Optum Computational Engineering

# **Op+um<sup>cE</sup>**

Version 2015.03.05

Optum CE

Using the Distributor

# **1 Using the Distributor**

## 1.1 Accessing the distributor

The distributor can be accessed via a standard web browser and the **Ipv4 address** of the machine where the distributor has been installed. A typical address could be of the format: **192.168.0.127** . On the local installation machine the distributor can always be accessed using **127.0.0.1**.

To access the distributor open a web browser and type in:

#### http://127.0.0.1**:2468/web**

Or whatever relevant IPv4 address of the installation machine which can be informed to you by your IT department

**NOTE:**

**In order to access the distributor you need to know the relevant IPv4 address. Consult your IT department or the administrator of your Optum software to get hold of the correct address.** 

When entering the correct address you receive at the following page:

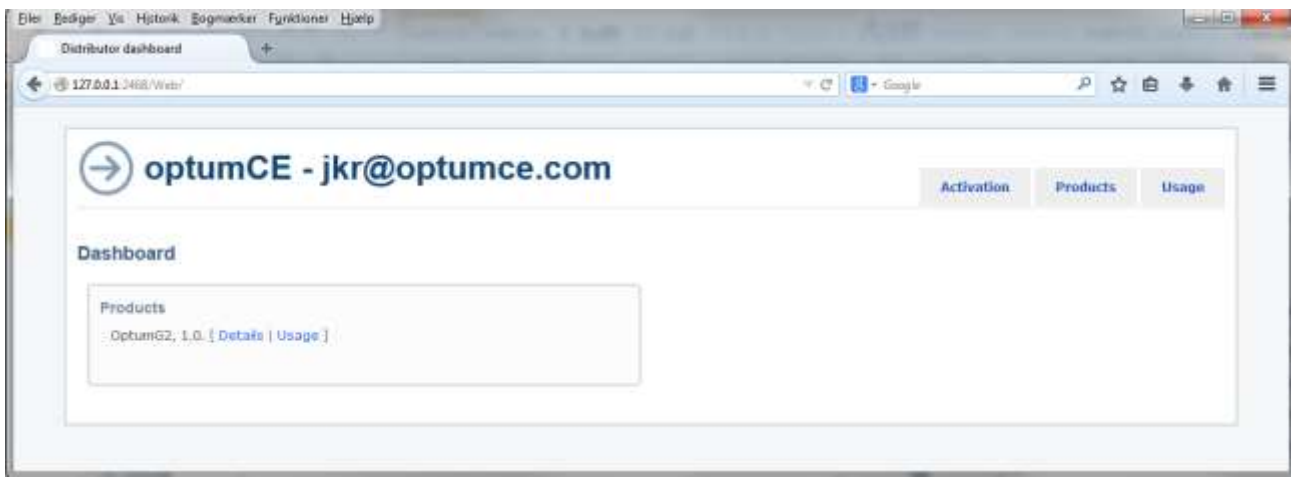

## 1.2 Checking the usage

The distributor handles the license pool and you can check how many licenses are being used and the user by clicking on the **Usage** hyperlink marked with a red circle below

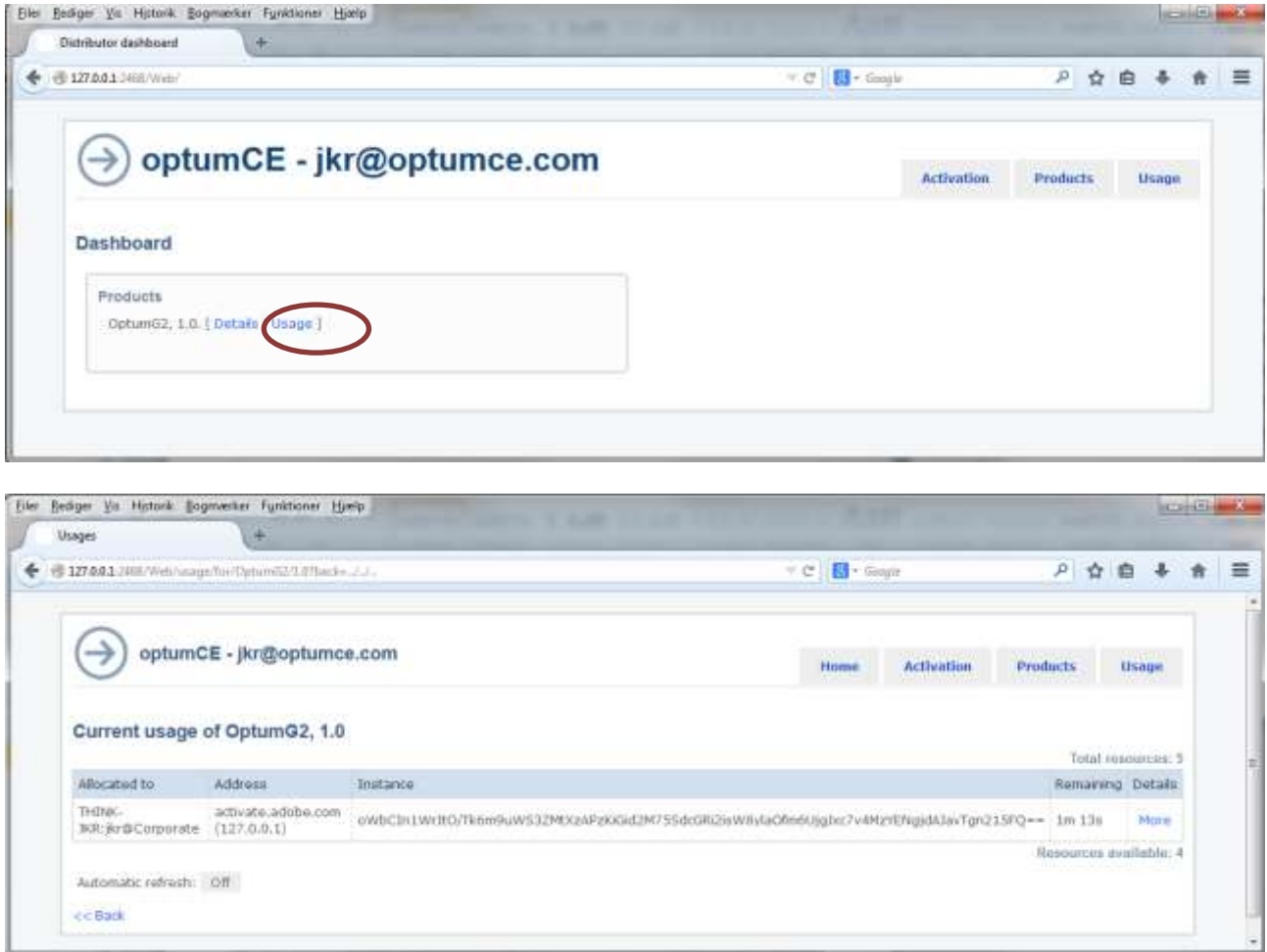

In this new window you now have a complete overview of

- Total resources or licenses in the license pool
- Number of resources or license available
- Who the different licenses has been allocated to
- Remaining time of the license

### **NOTE:**

**When accessing a license from the license pool the user is automatically granted a 2 minute access. The access is automatically updated every 2 minutes as long as the user is still running the application. When a user closes the application the licenses will be made available to the pool no longer than two minutes after closing the application**

## 1.3 Checking out and in

If a user wishes to use the application outside the local network where the distributor cannot be reached a license can be checked out.

To check out a license open the Optum application, go to **FILE** and select **Activate Product** and the activation dialog should appear:

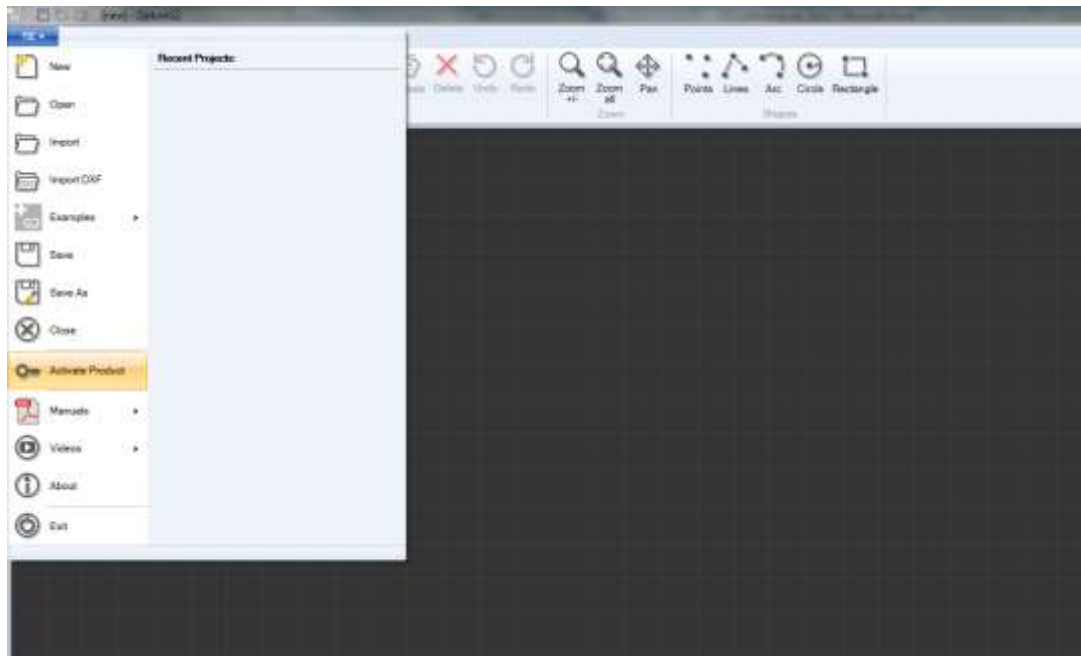

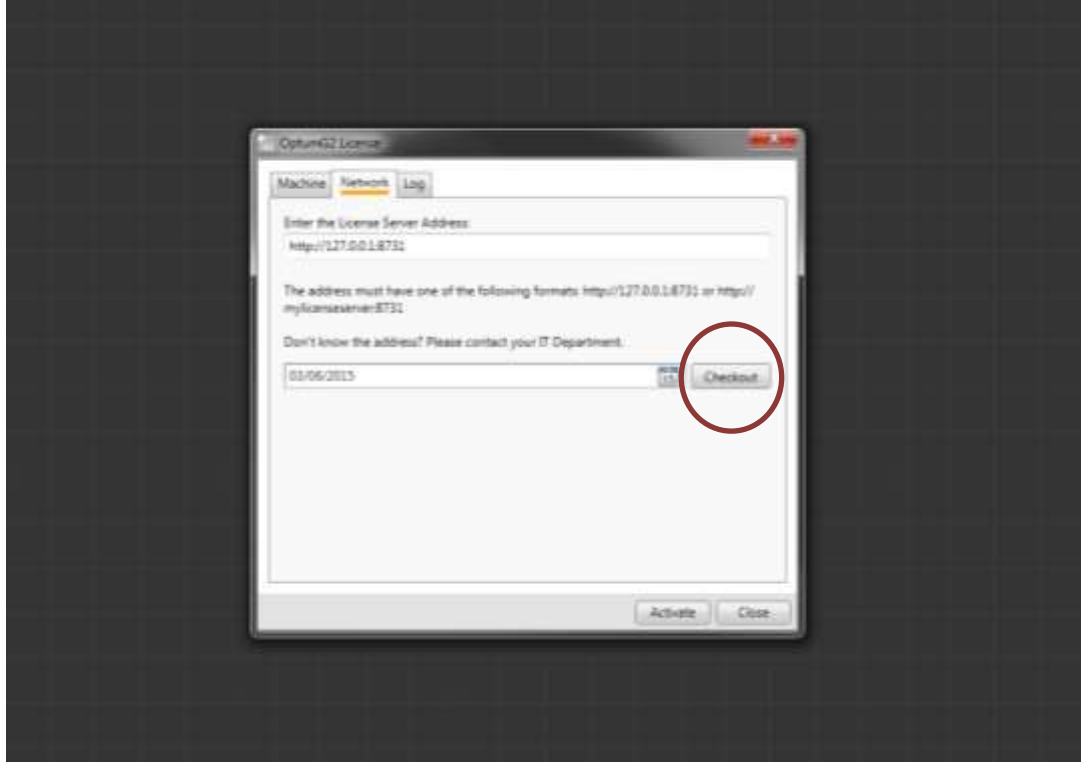

By pressing the calendar icon the user can select the expected return date. Once the date has been chosen the **Checkout** button is pressed:

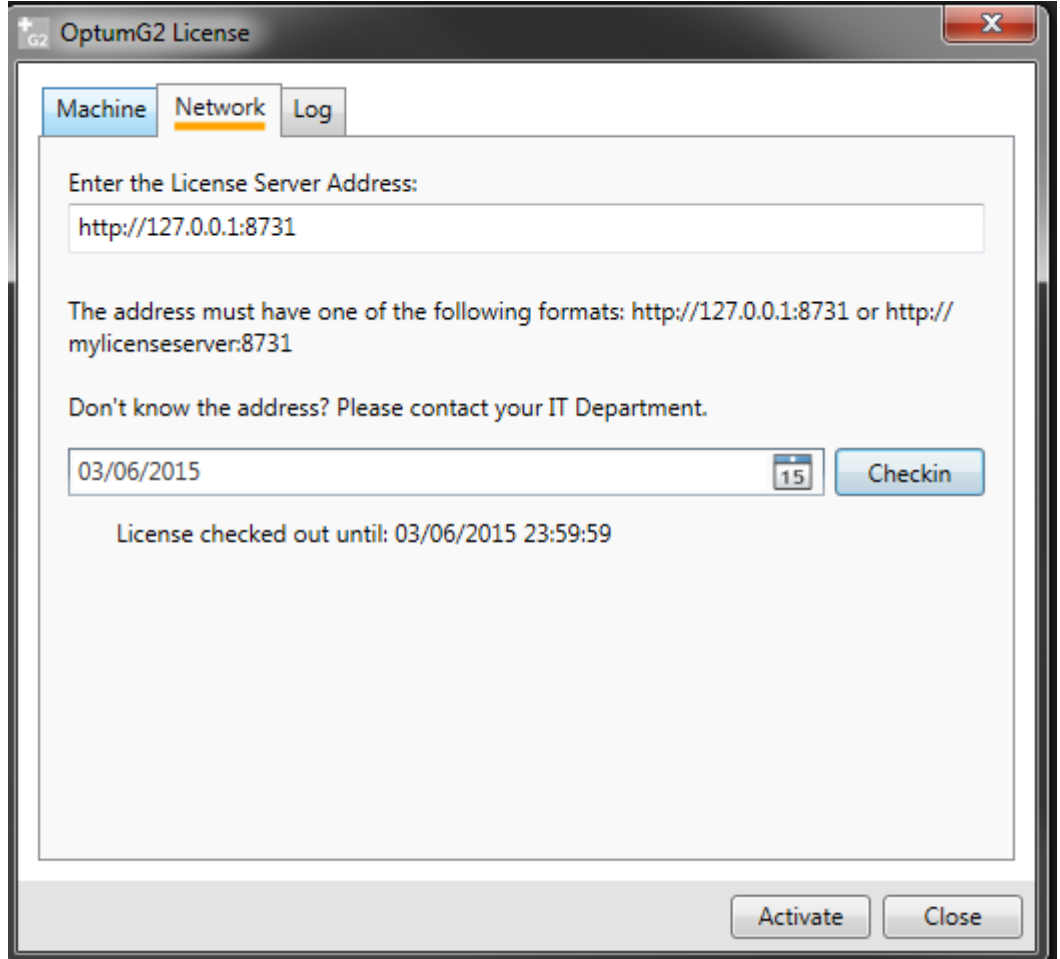

In the distributor dashboard the checkout can be seen in the **usage** page under remaining time.

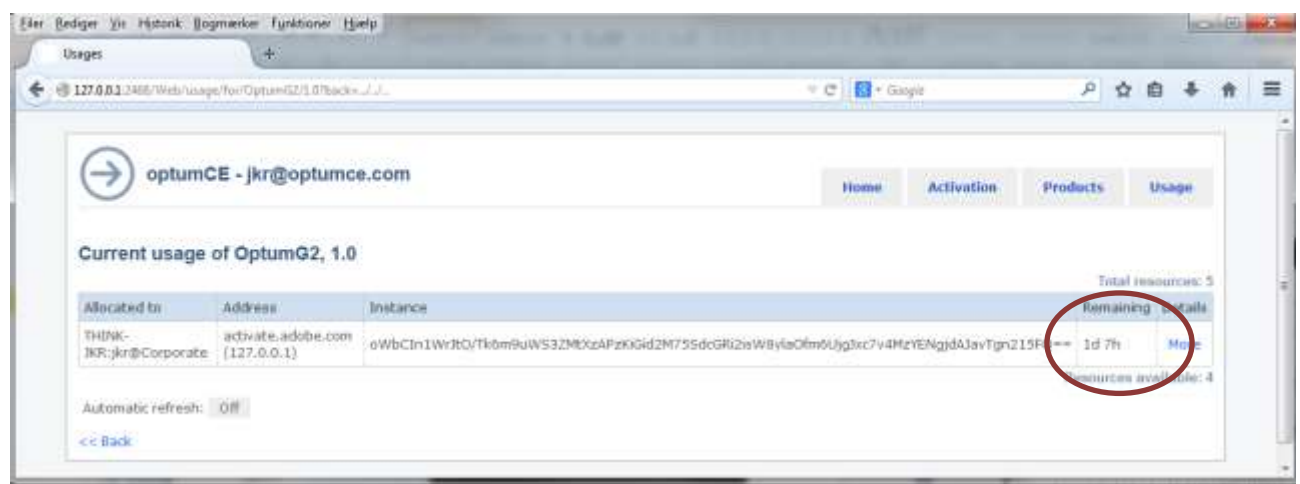

**NOTE:**

**A license can only be checked out a complete day and will always be returned to the license pool on midnight the selected return date.**

Now the application can be used without having access to the distributor and the local network.

The user can at any time choose to return the license to the pool by opening the activation dialog and pressing the **Checkin** button.